#### SERVICII WEB disponibile prin autentificarea mașină la mașină cu certificate de server emise de autoritate internă CNIF (Anaf Issue CA 2)

## MEDIUL DE PRODUCȚIE

Certificatele folosite vor fi emise de Autoritatea de Certificare internă a ANAF. Solicitarea certificatelor mașină la mașină se realizează prin intermediul fișierul C001. Acest fișier se va descarcă atât din spațiul public al portalului ANAF, accesând URL-ul [https://www.anaf.ro/anaf/internet/ANAF/asistenta\\_contribuabili/declararea\\_obligatiilor\\_fiscale/toate\\_formu](https://www.anaf.ro/anaf/internet/ANAF/asistenta_contribuabili/declararea_obligatiilor_fiscale/toate_formularele/) [larele/](https://www.anaf.ro/anaf/internet/ANAF/asistenta_contribuabili/declararea_obligatiilor_fiscale/toate_formularele/) sau din spațiul privat, după autentificarea cu certificate, accesând link-ul Cerere C001 – solicitare acces serviciu web.

Obținerea certificatelor se va realiza prin intermediul unui fișier .csr. CSR-ul va fi în format PKCS#10

CSR-ul va fi în format PKCS#10

Continutul acestuia va fi de forma următoare:

 $E =$  adresa e-mail administrator CN = ETRANSPORT și nume server pe care va fi instalat certificatul OU = cod unic identificare transportator flota O = denumire transportator flota  $L =$  Nume Localitate S = Nume Județ  $C = RO$ 

At**en**ție:

- în câmpul OU, aferent cod unic identificare instituție (OU=cod unic identificare instituție), va rugam sa completați doar numere, exemplu 361820 si nu RO361820.
- In câmpul CN treceți valoarea ETRANSPORT urmata de numele de host al serverului local de pe care se face cererea de certificat/unde va fi instalat certificatul Exemplu: CN = ETRANSPORT NumeHost server (poate să fie denumirea din DNS-ul local): ETRANSPORT app1.add.ro

De asemenea cheia trebuie sa fie exportabila iar lungimea ei trebuie să fie 2048 specificat în CSR.

Conținutul acestui fișier va fi introdus în cadrul pdf-ului inteligent C001. Pentru a putea fi introdus în acest document este nevoie ca fișierul rezultat în urma solicitării de CSR sa fie salvat în format base 64, astfel încât atunci când este deschis cu notepad sa fie text care poate fi pus in acest fișier .pdf.

După ce se completează C001, si se semnează cu certificatul digital calificat al persoanei juridice înregistrată pe portalul ANAF cu unul din rolurile de SPV – PJ. După semnare, se va autentifica pe portalul ANAF, [www.anaf.ro](http://www.anaf.ro/) si va face upload de document prin intermediul funcționalității de upload, pagina Depunere declarații ce se accesează utilizând link-ul "Acces aplicație Depunere declarații".

#### **RO** e-Transport

• Acces aplicatie RO e-Transport - v2

Permite declararea transporturilor și actualizarea informațiilor privind identificarea vehiculelor de transport rutier, potrivit prevederilor OUG 132/2022.

• Acces aplicație RO e-Transport - v1

Adaptată cadrului legislativ anterior OUG 132/2022. Aplicația poate fi folosită în continuare, datele generate în ea fiind transmise către RO e-Transport v2.

RO e-Transport - servicii web

- • • • Cerere C001 solicitare acces servicii web
- 
- Acces aplicatie Depunere declaratii
- Acces aplicatie Comunicare solicitari

Se va alege fisierul C001 completat si semnat si se va apasa butonul "Trimite".

# **Ministerul Finantelor Publice**

### Agentia Nationala de Administrare Fiscala

#### Deconectare

.<br>Texnamiture declaratii abortuuris.

Alegeti fisierul: Choose File No file chosen Trimite

Pentru perioadele de raportare anterioare lunii noiembrie 2011, declarațiile 100, 300 și 710 vor putea fi depuse doar la ghișeu, pe suport hârtie cu cod de bare sau cu fișier txt pe suport electronic, generate prin programele de asistență accesibile pe portalul ANAF, secțiunea Asistență contribuabili - Programe utile - Declarații fiscale.

Pentru perioadele de raportare anterioare lunii decembrie 2011, declarația 390 se poate depune doar la ghișeu, pe suport hârtie cu fișier txt pe suport electronic, generate prin programele de asistență accesibile pe portalul ANAF, secțiunea Asistență contribuabili - Programe utile -Declarații fiscale.

Vă rugăm să consultați pagina Descărcare formulare pentru a vă asigura că depuneți documentul pe varianta corectă de formular.

Odată emis certificatul, acesta va fi disponibil, după autentificarea cu certificat digital calificat prin intermediul aplicației Comunicare Solicitări. Aplicația este disponibila prin accesarea link-ului "Acces aplicație Comunicare solicitări".

municare solicitări

## Lista operatiuni efectuate

Pentru filtrarea inregistrarilor, introduceti criteriul in campul de mai jos.

Puteti folosi urmatoarele criterii: tip fisier, data creare (aaaa-II-zz), id procesare ANAF, id ANAF.

Puteti selecta numarul de randuri care pot fi afisate intre 1 si 100.

Pentru a reveni la tabelul care contine toate informatiile, nu introduceti nimic in campul de mai jos si apasati butonul "Filtreaza informatiile".

Introduceti filtru dorit: Filtreaza informatiile

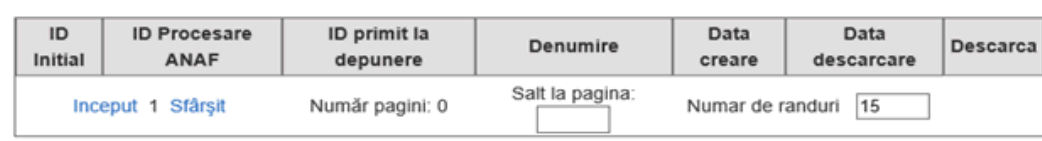

Descarca informatia in excel/csv

#### Lista operatiuni efectuate

Pentru filtrarea inregistrarilor, introduceti criteriul in campul de mai jos. Puteti folosi urmatoarele criterii: tip fisier, data creare(aaaa-lizz), id procesare anaf, id anaf. Puteti selecta numarul de randuri care pot fi afisare , acesta este cuprins intre 1 si 100. Pentru a reveni la tabelul care contine toate informatiile, nu introduceti nimic in campul de mai jos si apasati butonul "Filtreaza informatiile".

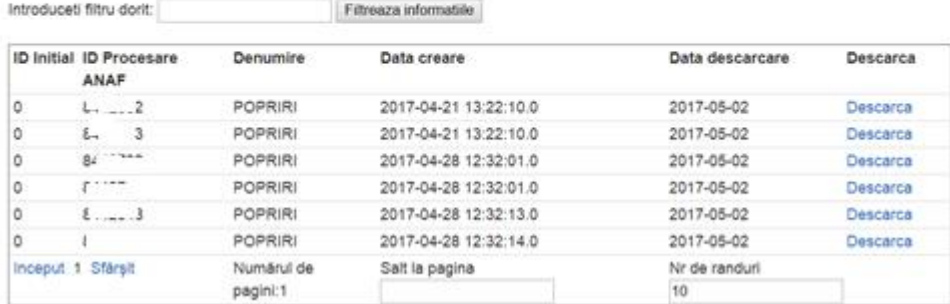

Se apasă butonul descarcă si se va descarcă certificatul. După descărcarea certificatului, acesta se va instala si configura în aplicațiile client dezvoltate intern. Pentru conectarea la serviciul web pus la dispoziție de MF-ANAF se va efectua autentificarea cu certificatul obținut.